# Aplicación Aprobación de Facturas

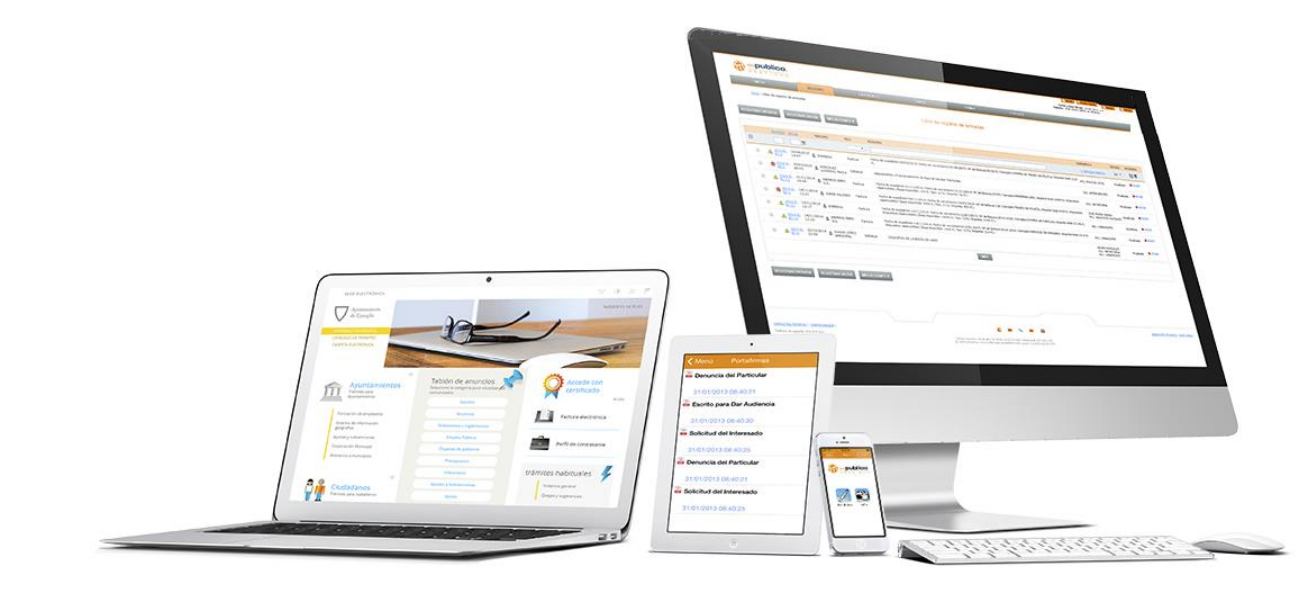

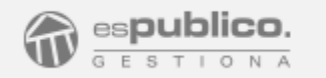

# Gestión de las facturas electrónicas de forma rápida y eficaz

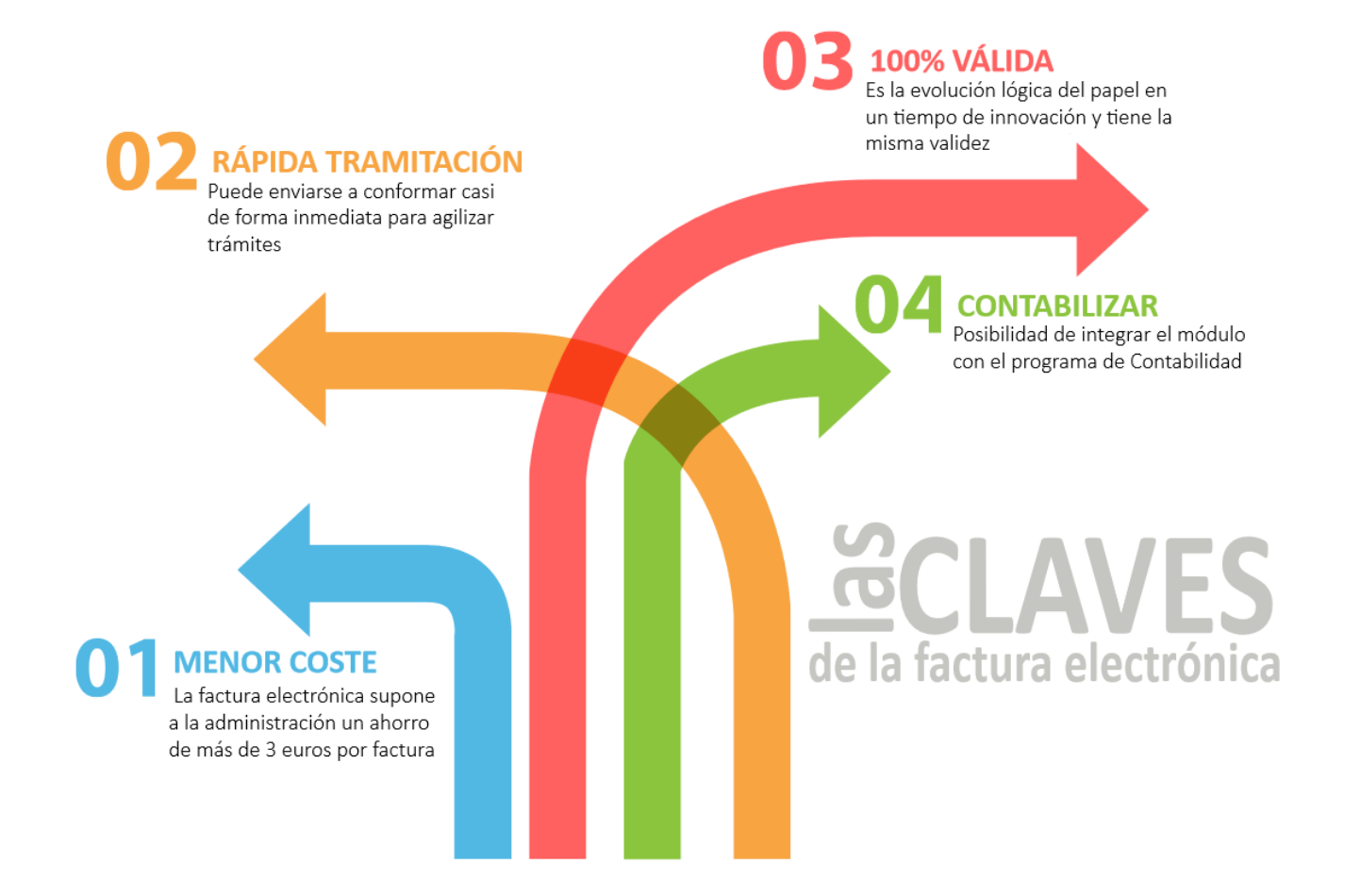

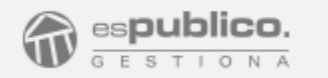

# Un único punto de entrada Para las facturas electrónicas

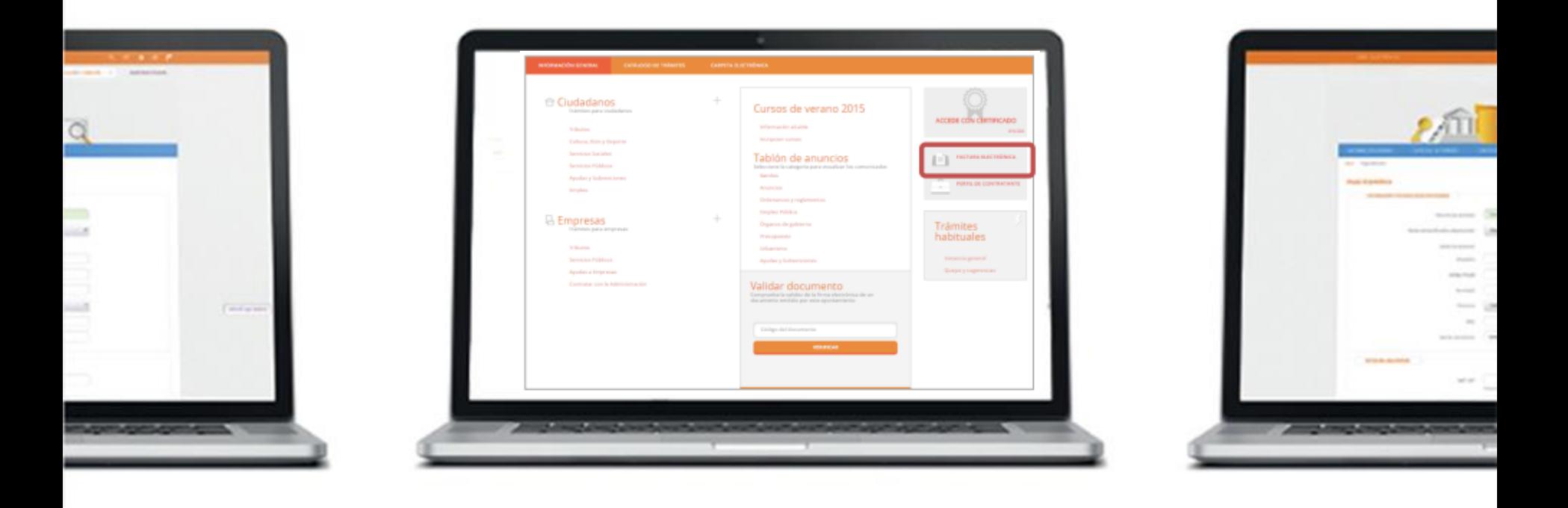

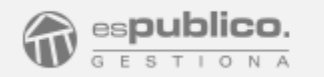

# Aprende a Utilizarla y obtén el máximo provecho

# ÍNDICE

1. Manual de Uso 2. Configuración y puesta en marcha

3. Preguntas Frecuentes

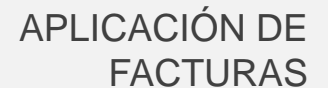

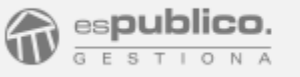

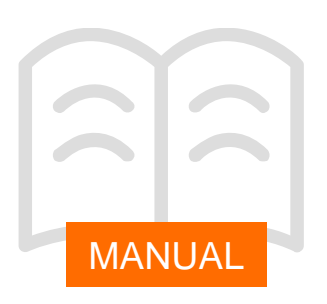

Con el objetivo de dar cumplimiento a la Ley 25/2013, de 27 de diciembre, de impulso de la factura electrónica y creación del registro contable de facturas en el Sector Público y la legislación que la desarrolla, Gestiona diseñó una aplicación propia que permite, no solo dar cumplimiento a la legislación, si no también permitir a las diferentes entidades que así lo deseen, tener un punto de presentación propio de facturas, facilitando a las personas encargadas de la tramitación de las facturas su gestión y orden dentro de la misma plataforma en la que habitualmente trabajan.

#### REGISTRO DE FACTURAS

1. Registro de facturas presenciales

Si las facturas son presentadas en modo papel, se realizará el registro de forma convencional, seleccionando la opción de "Factura" en la casilla de Tipo de documento.

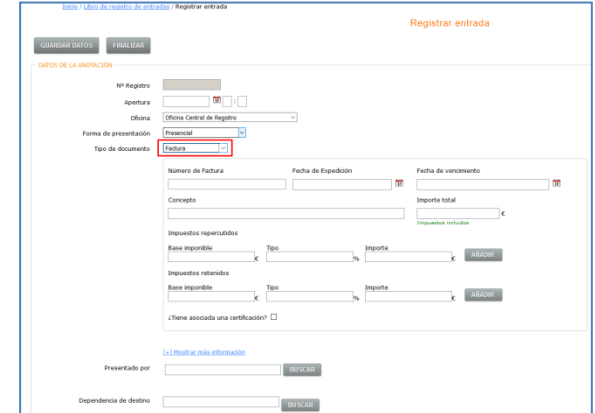

Una vez seleccionado, el cajón de resumen será sustituido por un nuevo espacio en el que se solicitan los datos de la factura.

Gestiona incorpora la posibilidad de discernir, dentro de la factura, aquellos conceptos con tipo impositivo distinto, clasificados en función de si son impuestos repercutidos o retenidos. Para ir incorporando hay que pinchar en *Añadir*.

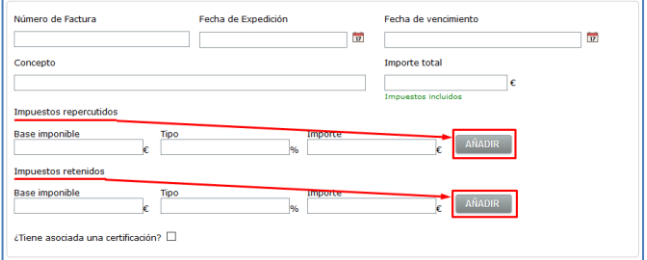

Además, si la factura que se está registrando tiene asociado un certificado de obra o de servicio, habrá que marcarlo en los datos específicos de la misma.

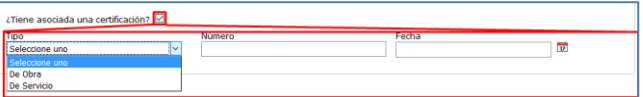

Debemos tener en cuenta que durante el registro de la factura , como sucede para el resto de registros de entrada, se debe elegir la dependencia de destino (este paso es básico para llevar a cabo la conformidad de la factura); el tercero que lo presenta y la carga del documento escaneado.

Ahora, en los registros tipo factura, Gestiona marcará, de forma automática, al tercero que lo presenta como proveedor. Además podrá ver de un solo vistazo y editar si el tercero tiene acceso en el Punto General de Entrada para hacer seguimiento de sus facturas.

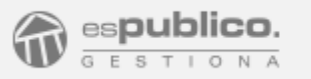

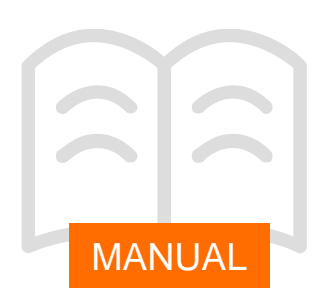

2. Registro automático de facturas

Gestiona está preparado para soportar el registro automático de facturas.

**--**Si la factura se ha presentado a través del Punto General de Recepción de Facturas, su registro será automático en Gestiona. Para ello se debe **solicitar la integración Gestiona** a través del departamento de soporte [soportegestiona@espublico.com](mailto:soportegestiona@espublico.com)

Una vez que el proveedor presenta su factura en el Punto de recepción, se produce una entrada en el registro de entrada del ayuntamiento, en una oficina de registro auxiliar RSIR.

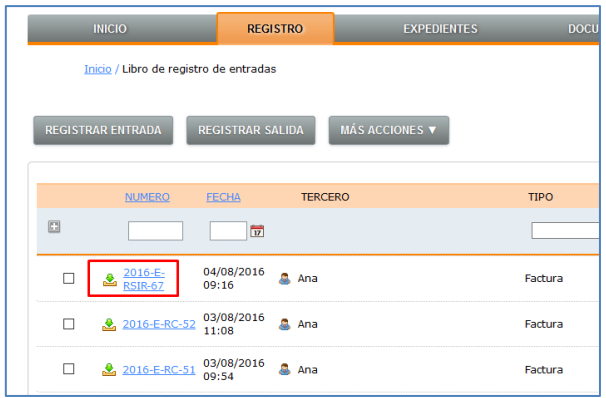

**--**Dentro de la Sede Electrónica, cada entidad que trabaje con Gestiona, dispone de la posibilidad de habilitar su propio punto de presentación de facturas.

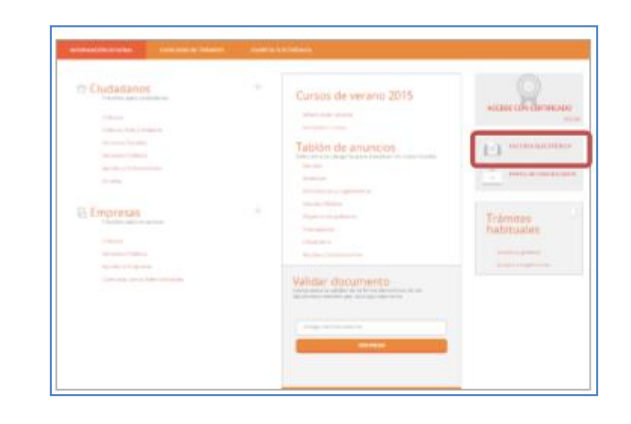

Una vez que el proveedor presenta su factura electrónica en Gestiona, dentro de la pestaña de Registro, se produce, de forma automática, un registro de entrada. Lo diferenciaremos claramente porque, además de tener una numeración diferente, tiene un dibujo diferente:

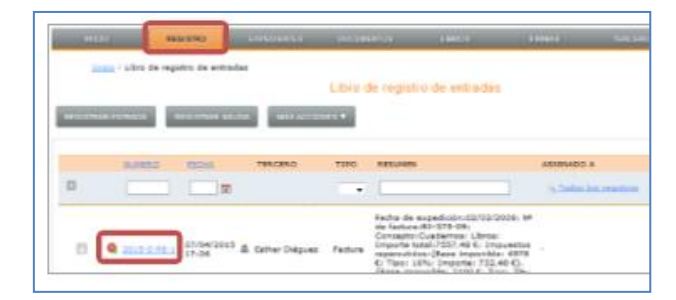

#### **Cuando se finalice el registro correctamente….**

Gestiona incorporará al registro nuevas pantallas propias de la factura. Entre ellas, un panel para que la persona destinataria de la anotación pueda desde la misma pantalla, dar la conformidad de forma directa.

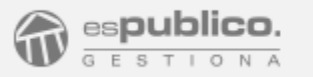

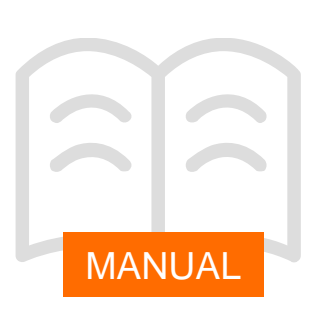

3. Visualización de la factura

En el caso de que deseemos visualizar la factura, el Ministerio de Industria, Energía y Turismo ofrece aplicaciones para poder visualizar la factura.

Tanto en la notación del registro como en la pestaña documentos del Expediente específico de la factura Gestiona nos marca directamente en el ícono informativo de la misma cómo poder visualizarla a través de la aplicación del ministerio. Nos podemos descargar la aplicación directamente desde Gestiona haciendo clic en el icono azul que se encuentra al lado de la factura.xml descargada desde FACE.

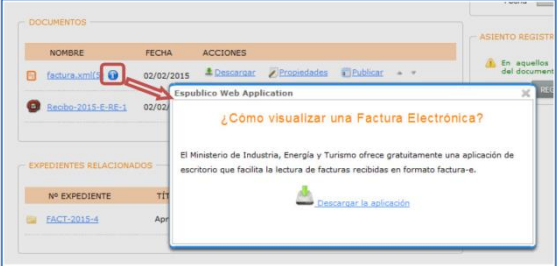

Una vez que tengamos la aplicación descargada en nuestro ordenador, le acrgaremos el archivo factura.xml para su lectura.

#### **Vista no oficial de Facturae**

Gestiona proporciona de la misma forma una utilidad por la que genera una vista no oficial de la misma en formato pdf.. Esto nos permite visualizar una factura en un formato similar al de las facturas tradicionales, mucho más comprensible y evitándonos tener que utilizar un visor de facturas externo para visualizarlas o imprimirlas.

Esta opción se encuentra tanto en notación de registro, como en datos básicos del expediente y en la pestaña documentos.

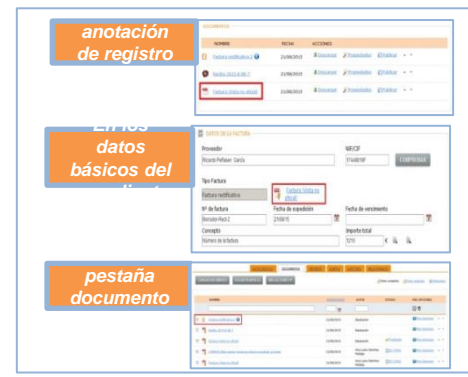

Como cualquier otro documento en *pdf* usted podrá imprimirlo, enviarlo a la firma del responsable, o adjuntarlo a la tramitación del acta de conformidad de facturas.

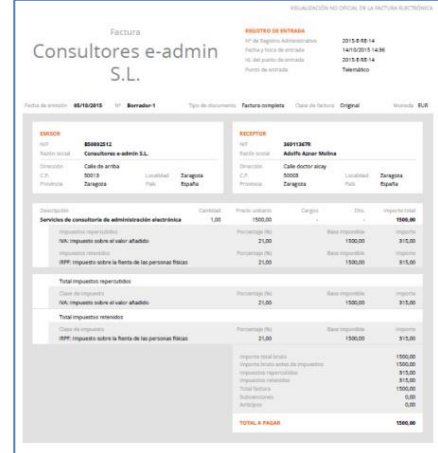

Esta vista no oficial incluye, además, la información del registro de entrada en el punto de recepción de facturas electrónicas de su entidad.

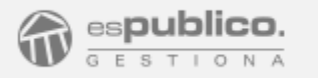

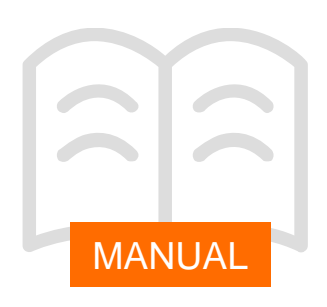

#### GESTIÓN DE FACTURAS

Una vez se finalice el registro, Gestiona creará de forma automática un expediente para la factura con una numeración de expediente específica. FACT-201X-XX

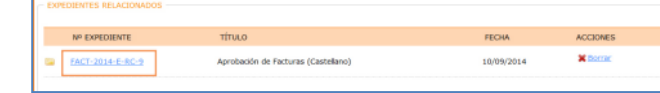

La tramitación de los expedientes específicos de facturas se gestionan desde el módulo Aplicación de facturas.

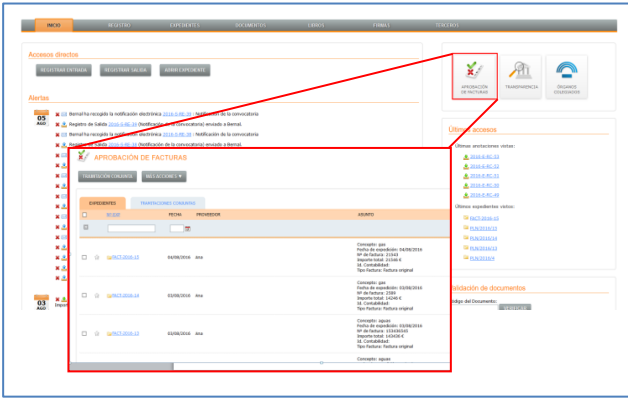

Cuando accedamos a la aplicación nos vamos a encontrar con un listado de todos los expedientes que se han creado cada vez que se ha registrado una factura en nuestra entidad. En este caso, al tratarse de una aplicación propia de facturas, tenemos criterios de búsqueda propios de las facturas que nos ayudarán a localizarlas y gestionarlas.

Una vez dentro del expediente, se encuentran las mismas pestañas que en el resto de expedientes de Gestiona (datos básicos, documentos, terceros, alertas, relacionados.)..

En la pestaña de datos básicos se pueden encontrar datos relativos a la contabilidad para que podamos incluirlos en la estructura de datos de nuestro expediente.

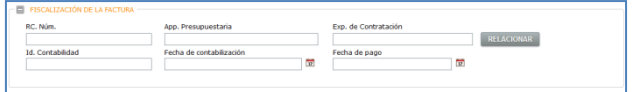

Si queremos relacionar el expediente de contratación desde el que se ha originado la factura deberemos clicar en el botón *Relacionar* y buscar el expediente origen. Este dato quedará reflejado tanto en el combo específico de datos básicos como en la pestaña de expedientes relacionados.

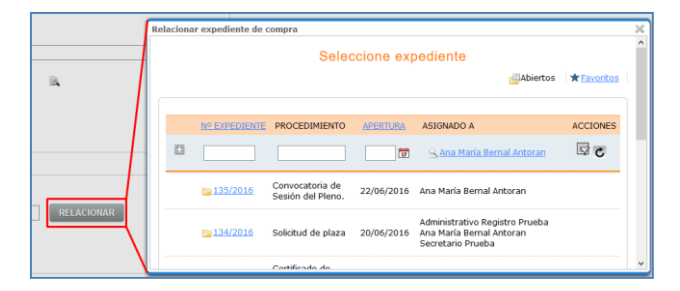

Una vez que hemos incluido todos los datos de la factura, podemos pasar a realizar la tramitación de la misma.

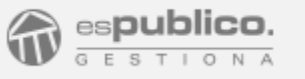

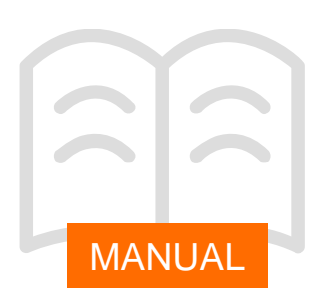

Cada factura contiene seis **FASES DE TRAMITACIÓN**. Se trata de los seis estados que tiene una factura y que, necesariamente, debemos cambiar de color conforme el gestor del módulo vaya tramitando para que, si el proveedor desea consultar el estado de tramitación de la factura, pueda hacerlo. El estado de la factura es visible para el proveedor desde el Punto General de Aprobación de facturas.

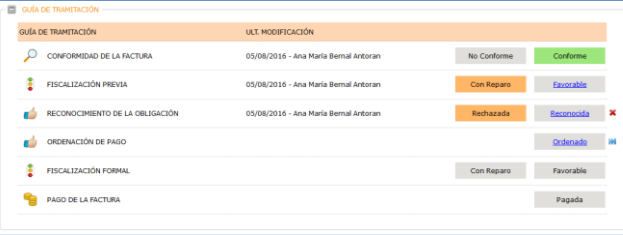

El estado de tramitación de la factura es visible para los usuarios de Gestiona desde registro. Cada una de las fases quedará identificada con un color Verde o amarillo, indicando si ha sido aceptada o rechazada en cada caso. Si la fase está pendiente de tramitación, la marca es de color blanco.

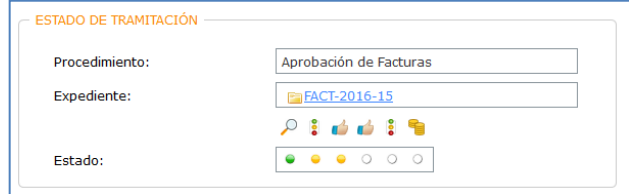

Gestiona permite realizar la tramitación de la factura de forma individual o conjunta con el fin de recoger en un único expediente la resolución de un conjunto de facturas en función de los criterios que determine la entidad.

1. Tramitación individual de la factura

Desde que un proveedor presenta su factura en el Ayuntamiento hasta que recibe el abono en su cuenta, la factura tiene que superar las seis fases anteriores.

#### **Conformidad de la factura.**

En la guía de tramitación podemos hacer clic en la primera fase señalando la opción correspondiente en cada caso.

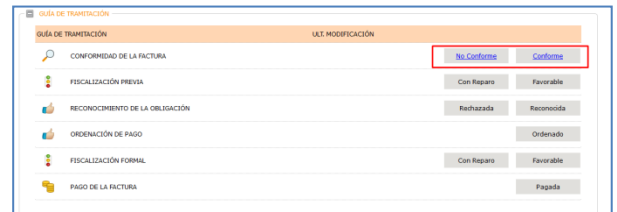

Si la factura no es conforme, hay que hacer clic en el botón *No conforme*, Aparece un paso previo a la generación de documento de tramitación para exponer el motivo de la no conformidad.

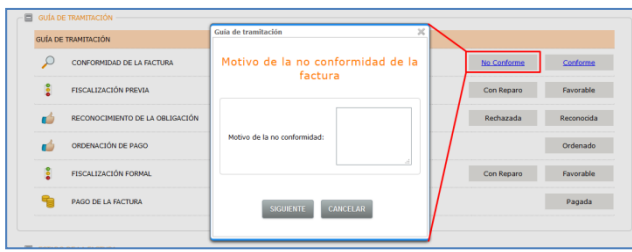

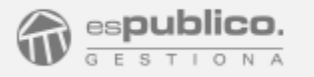

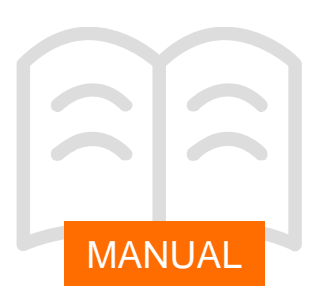

Si la factura es conforme, se hará clic en el botón *Conforme*. En este momento, el asistente le dará la opción de generar el documento el Acta de Conformidad de la factura mediante una plantilla de Espublico. En el caso de facturas electrónicas, Gestiona traslada a este documento todos los datos electrónicos recibidos en la descarga desde los puntos generales de factura.

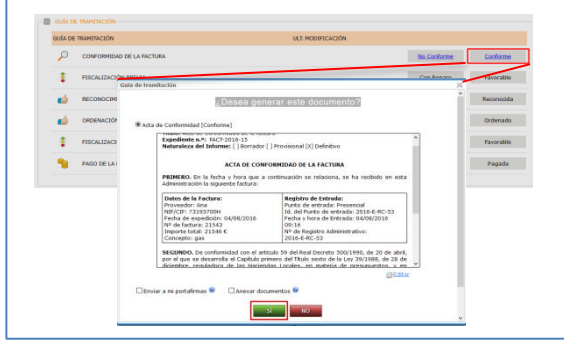

Si por el contrario el ayuntamiento prefiere utilizar sus propios modelos, rechazando la generación del documento Gestiona ofrece la opción de cargar el archivo correspondiente., haciendo clic en NO en la fase de generación de documento para que nos muestre la opción de cargar documento.

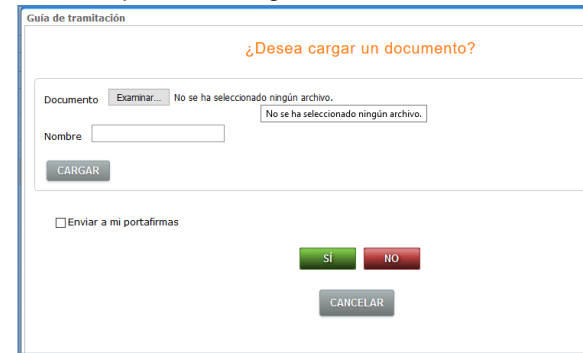

Al generar o cargar el documento podrás lanzar el circuito de tramitación y se cambiará automáticamente el estado de la fase.

#### **Fiscalización previa**

El proceso de todas las fases es el mismo. Si es favorable se procede a realizar el proceso de generación de documentos y si esta fase tiene algún reparo, hay un paso previo a la generación de documentos en el que se indica el motivo del reparo.

Gestiona ofrece más de un modelo de Informe de Fiscalización. (Fiscalización Previa Fase "O"; Fiscalización previa de la Fase "O" con certificación Previa, Fiscalización previa de las fases "A, D y O".

En función de la que elijas el informe que generes y firmes variará en su contenido. Como en el paso anterior, y después de revisar que el texto esté correcto, podrás lanzar un circuito de tramitación concreto o firmarlo directamente desde allí en el caso de que seas tú el firmante.

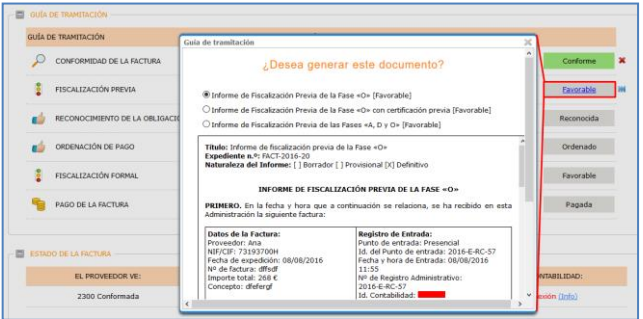

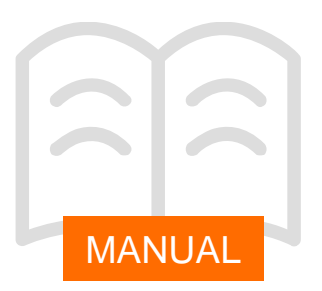

#### **Reconocimiento de la obligación**

Dependiendo de quien tenga la competencia para ello en tu entidad, podrás generar una Resolución de Reconocimiento de la Obligación o generar el Acuerdo, tras su aprobación por el órgano colegiado competente.

#### **Ordenación de pago**

Para la ordenación de pago cuentas con un modelo de Resolución, que una vez revisado, al lanzar el circuito de tramitación podrás indicarle que tiene que formar parte del Libro de decretos o resoluciones que corresponda.

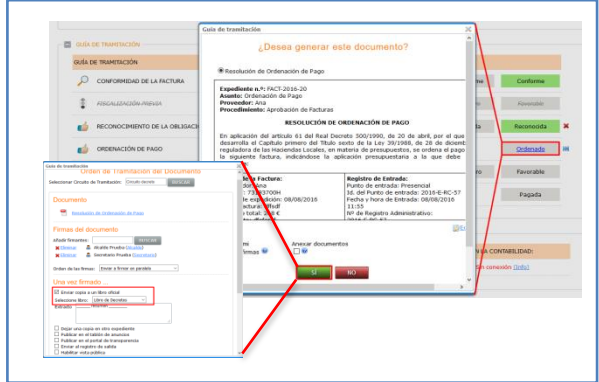

#### **Fiscalización Formal**

En la fase de fiscalización formal por parte de Intervención ocurre lo mismo que en fases anteriores. Revisas el documento y procedes a su firma.

#### **Pago de la factura**

En esta última fase de tramitación de factura se permite la carga del documento acreditativo del efecto del pago.

#### **Omitir una fase en la guía de tramitación de facturas**

Durante el proceso de tramitación de factura, la aplicación permite la omisión de tres de las fases**:**

- *Fiscalización previa*
- *Ordenación de pago*
- *Fiscalización formal*

Para ello clique en el icono que aparecerá al lado del botón de tramitar la fase correspondiente.

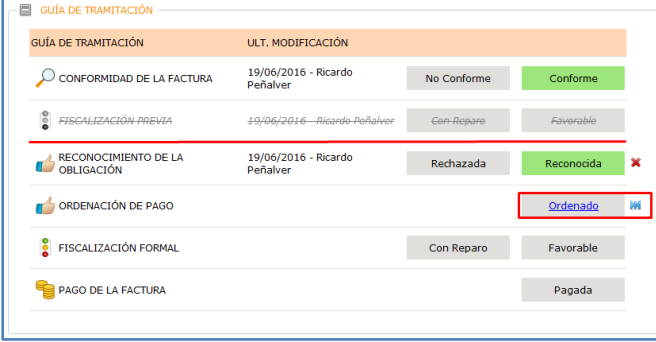

Cuando omita la tramitación de una de estas fases le aparecerá el título de la misma en color gris y tachado. Tenga en cuenta que omitiendo la tramitación, el estado de la factura no cambia, y por tanto no informa a FACe de cambios en la tramitación

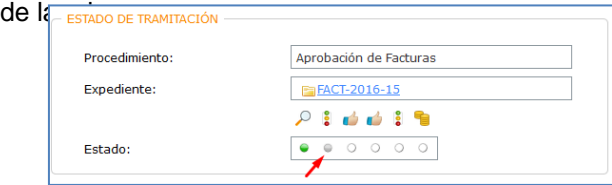

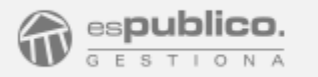

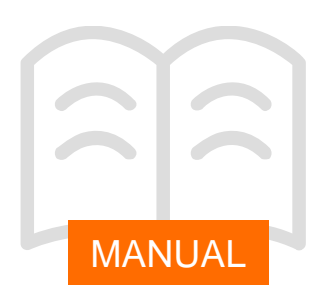

#### **Edita directamente la propia plantilla**

Cuando se genere una plantilla de cambio de fase podrá editarla directamente sobre la vista preliminar y personalizar su contenido.

Para ello, tras seleccionar la fase que quiere tramitar deberá de clicar en el botón *editar* que aparece debajo de la vista preliminar de la plantilla.

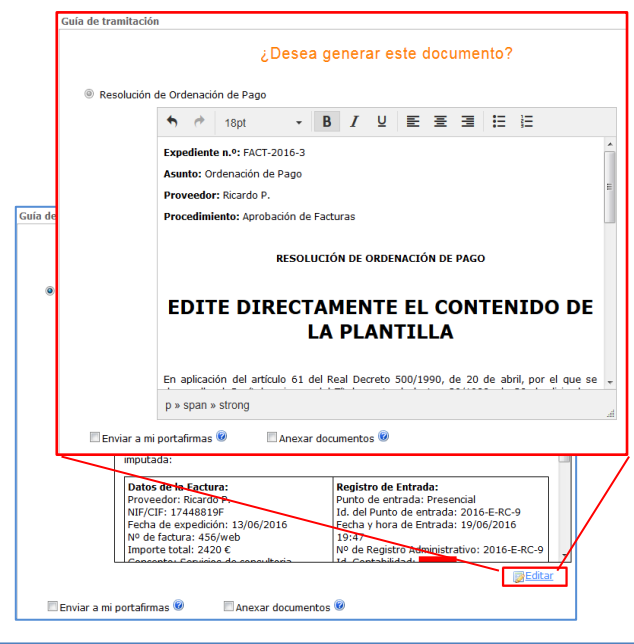

Cuando se active el editor de la plantilla marque con el ratón en el lugar donde quiera añadir/quitar algo de su contenido. En la parte superior dispondrá de algunas opciones de edición de texto en la parte superior.

#### **Anexar documentos a una plantilla en la guía de tramitación**

Con esta funcionalidad cada vez que se genere un documento asociado a la actualización de una fase podrá anexarle otro u otros documentos del expediente y tramitarlos como un único documento.

Esta opción permitirá, por ejemplo, que el firmante de un acta de conformidad pueda firmar conjuntamente el documento del acta y la factura escaneada ( o la vista no oficial de la factura)

Una vez seleccionada la fase que se quiere actualizar, marque la casilla "*anexar documentos*" y pulse en el botón SI para continuar con el asistente.

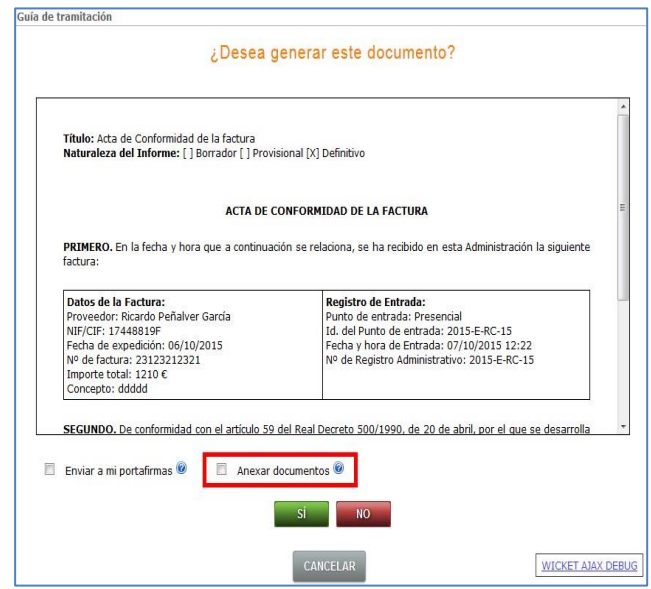

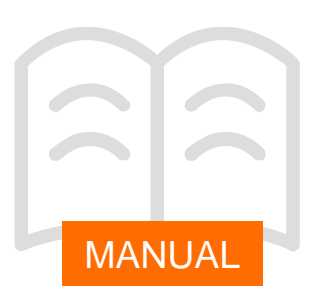

A continuación Gestiona nos muestra una pantalla con los documentos que forman parte del expediente y que se pueden anexar al documento de cambio de fase.

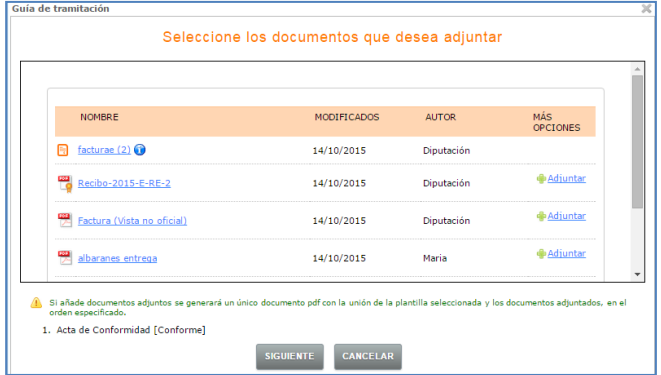

Una vez haya pulsado en el botón *adjuntar* que encontrará a la derecha el documento se añadirá a un listado que aparece en la parte inferior de la ventana con el orden en el que se compondrá el documento pdf con todos los anexos.

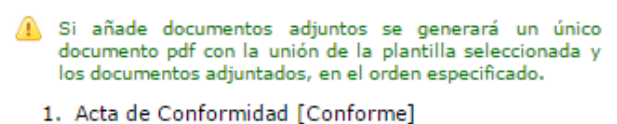

- 2. Factura (Vista no oficial) <sup></>\*</sup> **x**
- 3. albaranes entrega  $\frac{36}{9}$   $\rlap{\hspace{0.1cm}}\mathbf{\rlap{\hspace{0.1cm}}}$

Cuando haya anexado todos los documentos que quiera adjuntar pulse en el botón *siguiente* y tramite el documento.

2. Tramitación conjunta de la factura

A través de esta funcionalidad se puede realizar la tramitación conjunta de varios expedientes tipo factura. Como requisito indispensable, todos los expedientes que queramos tramitar de forma conjunta deberán encontrarse en la misma fase de tramitación.

Para hacerlo pulse el botón *Tramitación Conjunta* dentro de la aplicación de aprobación de facturas.

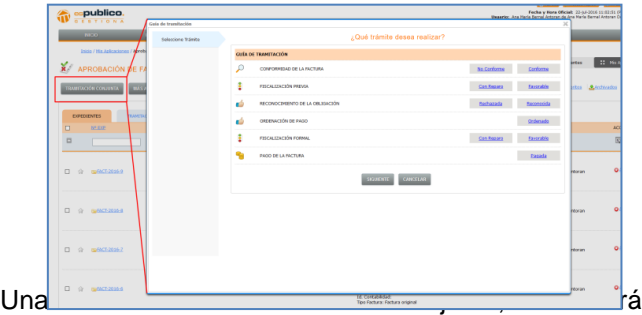

seleccionar la fase requerida. Al hacerlo automáticamente nos aparecerán los expedientes de factura que se encuentren en la fase inmediatamente anterior a la seleccionada. Seleccione los expedientes concretos y pulse botón *siguiente*.

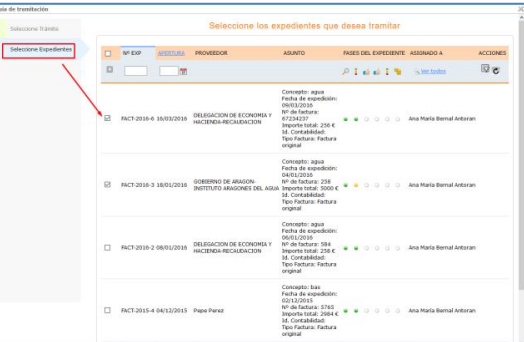

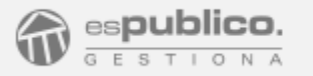

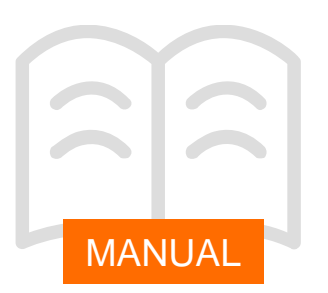

Una vez seleccionados los expedientes, se abrirá un cuadro de diálogo para cargar o generar los documentos necesarios para la tramitación de la fase requerida.

En el caso de que se trate de las fases «Reconocimiento de la obligación» y «Ordenación de pago», el asistente nos preguntará si queremos generar la plantilla de Gestiona para esa fase.

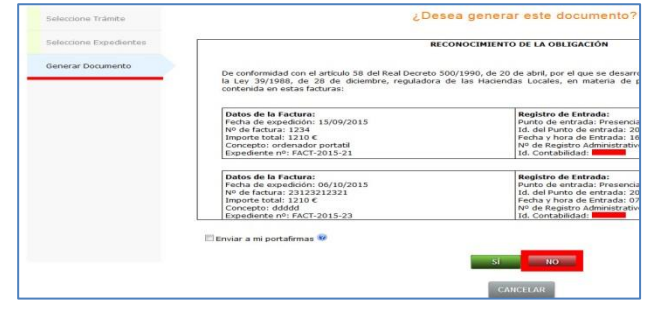

Si quiere utilizar este modelo clique en SI y tramite el documento. Si por el contrario prefiere utilizar su propio modelo pulse en el botón NO.

En el siguiente paso el asistente le ofrecerá la opción de cargar su propio documento para el cambio de fase. Clique en examinar y seleccione el archivo de su equipo. A continuación pulse el botón «Cargar».

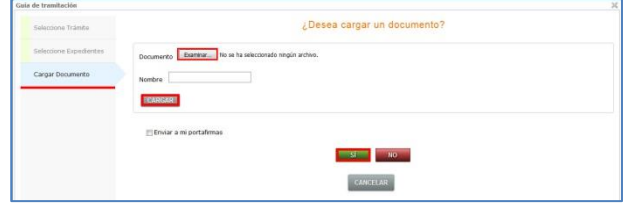

Cuando le aparezca el mensaje «documento cargado correctamente» (encima del recuadro del nombre del documento) pulse en el botón SI de la parte inferior y a continuación tramite el documento.

Cada vez que se inicie un proceso de Tramitación Conjunta de facturas que lleve asociado un documento, Gestiona creará un expediente. Estos expedientes tienen una numeración correlativa con la siguiente codificación: «TCF-2015-00».

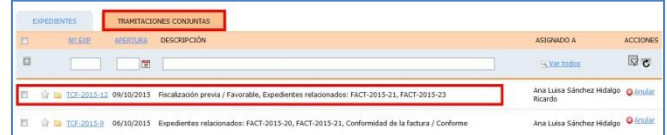

Como descripción se incluyen los números de los expedientes de facturas relacionados y la fase actualizada.

El documento tramitado lo encontrará en la pestaña documentos y la relación de expedientes de facturas sobre la que se ha tramitado el mismo en la pestaña «relacionados».

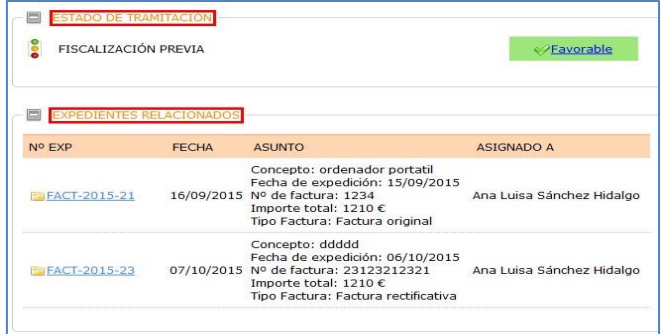

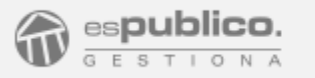

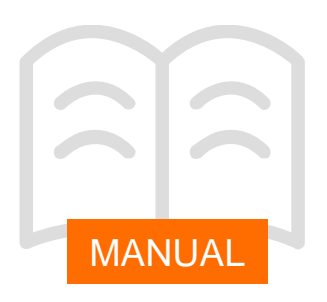

#### PUNTO GENERAL DE RECEPCIÓN DE FACTURAS EN SEDE ELECTRÓNICA

A partir de ahora los proveedores de su ayuntamiento que deben presentar sus facturas a través del Punto General de Recepción, podrán hacerlo a través de la sede electrónica.

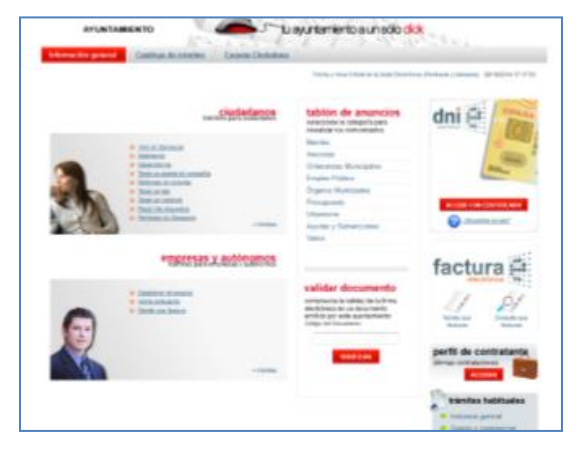

En ella, aparece un nuevo apartado dedicado en exclusiva a la FACTURA. A través del mismo podrán adjuntar las facturas en formato Factura-e .

Todas las facturas que se presenten a través de la sede quedarán registradas, de forma automática, en Gestiona.

Además y aunque el objetivo sea promover la desaparición de las facturas en papel, algunos proveedores podrán seguir presentándolas por el modo tradicional y también podrán llegar en papel facturas de proveedores obligados por la norma si su entidad exime de esta obligación a las facturas de importe inferior a 5000 euros.

Los proveedores pueden seguir la tramitación y consultar el estado de la factura desde la sede electrónica del ayuntamiento.

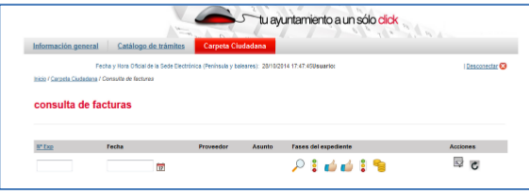

La información estará disponible desde el momento en que se presente la factura en el apartado factura habilitado en la sede electrónica.

#### Anulación de facturas por parte del proveedor

Gestiona permite que sea el propio proveedor quién solicite la anulación de la misma.

Para ello el proveedor deberá solicitar la anulación de la factura entrando en el apartado de consulta de facturas de la sede electrónica y seleccionar la opción «*solicitar anulación».*

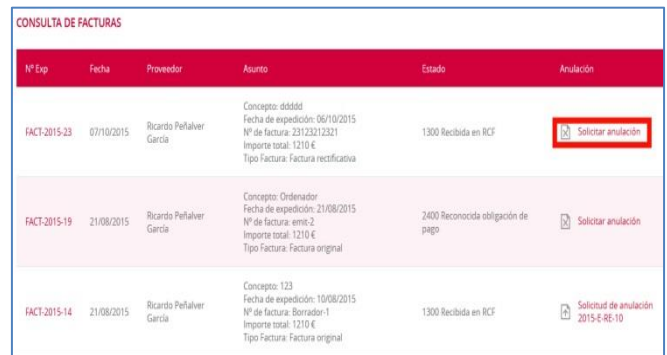

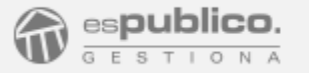

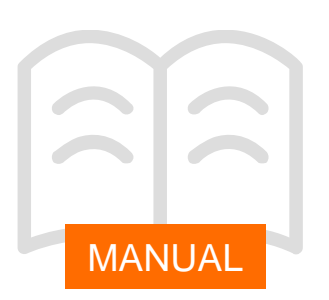

Con la petición se inicia una solicitud telemática en la que se le pedirá al proveedor que especifique el motivo y que proceda a presentar la documentación requerida en su caso . Con este paso se evita que el proveedor emita una factura rectificativa .

#### Reciba pagos a través de la sede electrónica

Gestiona se ha adaptado a los requerimientos técnicos de un nuevo servicio de pagos telemáticos : Redsys , por ello en sede electrónica la entidad puede ofrecer el servicio de pago telemático para determinadas tasas, impuesto o liquidaciones relacionados con sus expedientes en curso .

En primer lugar deberá contratar con su entidad bancaria un TPV virtual que sea compatible con los servicios de pago telemático Redsys o Rural vía .

Una vez contratado, el usuario configurador deberá rellenar en **configuración** => **datos de la entidad** el apartado de Pagos Telemáticos . Toda la información de configuración de la pasarela de pago es suministrada por la entidad bancaria .

Por otro lado deberá configurar el responsable del procedimiento, que será el encargado de canalizar el registro electrónico dentro de su entidad .

Cuando haya rellenado correctamente ambas configuraciones, el estado actual de la configuración cambiará de Inactivo a Activo .

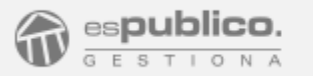

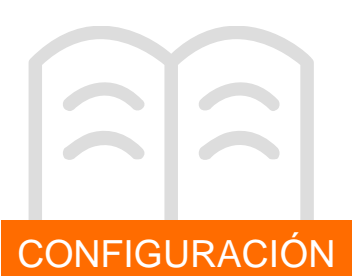

#### REQUISITOS PREVIOS DE CONFIGURACIÓN

1. Consultoría y análisis del escenario actual en la tramitación de facturas.

Se debe conocer el proceso que realiza la entidad en la gestión de las facturas.

- Normativa reguladora de la factura electrónica en la corporación.
- Punto de recepción de Facturas electrónicas.
- Programa de Contabilidad que usan para realizar todas las operaciones contables.
- Flujo de trabajo en la gestión de facturas en la corporación.

#### FACe. Como punto General de facturas

Con el fin de obtener un mayor nivel de automatización en la gestión de las facturas, se debería solicitar la **integración FACE-GESTIONA**. De esta manera se registrarán de forma automática la descarga de facturas en el registro de la corporación.

Para realizar esta operación, contactar con Departamento de Soporte.

#### [soportegestiona@espublico.com](mailto:soporte.gestiona@espublico.com)

Debemos tener en cuenta que si en la actualidad, FACE se encuentra integrado con el programa de Contabilidad, se hará necesario hacer una doble integración (FACE-GESTIONA y FACE-CONTABILIDAD), deshaciendo previamente la integración FACE-CONTABILIDAD.

#### Programa de Contabilidad. Integración con Gestiona.

A través de esta integración conseguiremos que en el programa de Contabilidad se descarguen todas las facturas, tanto las electrónicas, como las presentadas presencialmente en el registro municipal.

Además, con la información de actualización de factura en ambas plataformas podremos informar del estado de la factura de forma fehaciente al proveedor.

Antes de plantear cualquier integración con un programa de contabilidad, deberemos consultar si dicho programa se encuentra en el listado de integraciones en producción de Gestiona.

Si la integración no está desarrollada deberá contactar con una empresa especializada para que analice el problema concreto.

Cualquier operación resultante deberá iniciarse en el Departamento de Soporte.

[soportegestiona@espublico.com](mailto:soporte.gestiona@espublico.com)

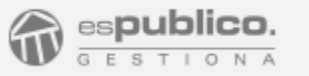

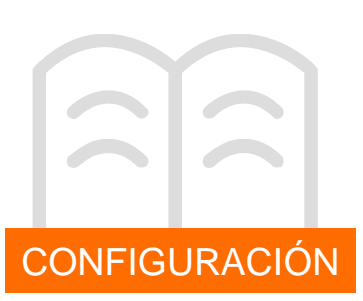

2. Determinar el Punto de Recepción de facturas electrónicas.

Se debe habilitar el Punto General de Recepción de Facturas y determinar cuál es la normativa que la rige.

El Ayuntamiento debe decidir qué punto de recepción de facturas habilita de entre las tres posibilidades existentes:

- Sede electrónica. Permite admitir facturas en formato factura-e a través de sede electrónica
- Punto de Recepción de facturas que cada Comunidad Autónoma tiene activado, por ejemplo eFACT en Cataluña.
- Punto de recepción de facturas del Estado: FACE

Además, deberá de decidir la norma que rige la factura electrónica en su entidad:

- Determinar el importe máximo por el cual una factura aún puede presentarse en formato papel en tu entidad.
- Admisión o no de facturas presentadas en formato PDF firmado electrónicamente en aquellos casos en los que no sea necesario presentarlos en formato Factura-e.

Gestiona proporciona la posibilidad de que aparezca en publicar en la Sede Electrónica toda esta información. Allí aparecerá disponible un Botón de factura electrónica.

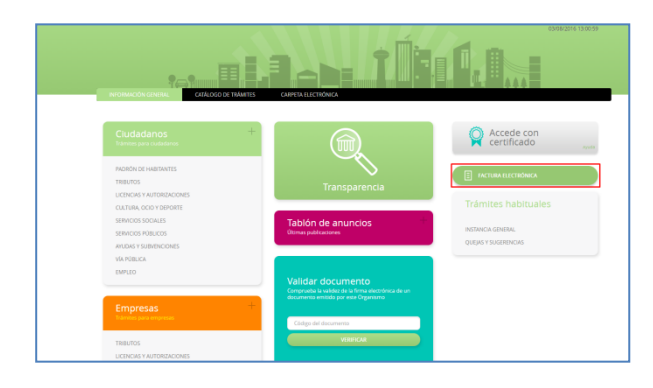

#### Punto de Recepción de facturas Sede Electrónica

Una vez decididos los puntos anteriores hay que configurarlos en la plataforma Gestiona. Deberás entrar en Configuración\sede electrónica y realizar las modificaciones en el apartado "Facturas".

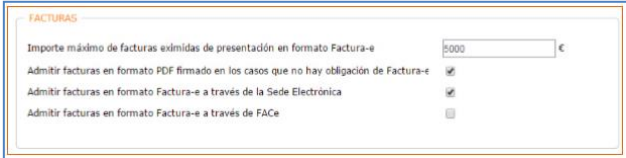

Si solamente se quiere recibir facturas electrónicas y no aceptar la presentación en papel, la casilla del importe máximo se deberá poner cero.

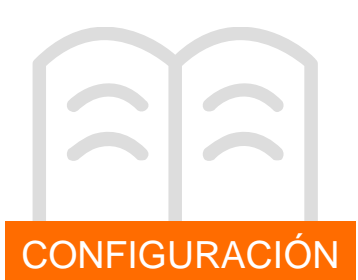

#### Punto de Recepción de facturas FACE

En el caso de que su entidad se ha decantado por recepcionar las facturas a través de FACE, en la configuración de sede deberá marcar la opción de "admitir facturas en formato Factura-e a través de **FACE** 

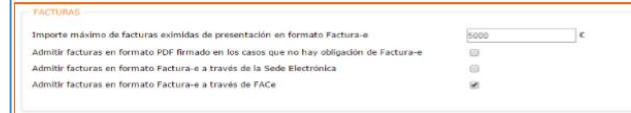

Al igual que en el caso anterior contará igualmente con un acceso directo en la página de inicio de la sede electrónica de su entidad. Éste le conducirá a una página informativa en la que encontrarán toda la información necesaria sobre cómo presentar una factura. Además estará vinculada con la página de punto de recepción de Facturas AGE para facilitar a los proveedores el acceso.

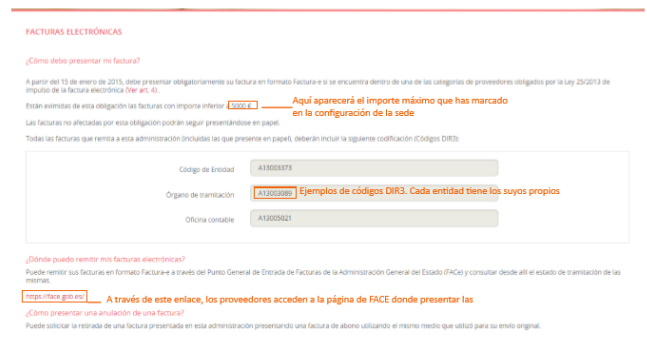

3. Asignación de Roles de usuario en la gestión de facturas.

#### Usuario receptor de facturas electrónicas

Gestiona, ofrece la posibilidad de configurar, qué personas van a estar encargadas de recepcionar las facturas electrónicas que se presenten en la entidad, ya sea a través de la sede electrónica o de FACE, siempre que esté integrado con Gestiona.

De este modo cada vez que se presente una nueva factura, los usuarios que pertenezcan a ese grupo recibirán una alerta en su página de inicio.

Para configurar la gestión de la aplicación, hacer clic en el botón *Configuración* de la plataforma. Desde allí hay que acceder al procedimiento "Presentación de Facturas" dentro de la materia FACTURAS del Catálogo de Procedimientos.

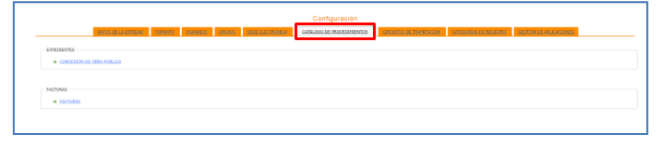

Allí se deberá elegir a la persona o grupo de personas que van a recepcionar las facturas electrónicas.

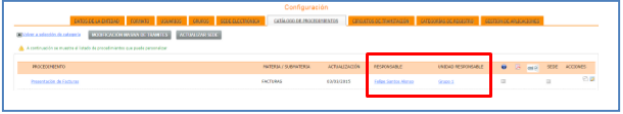

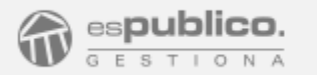

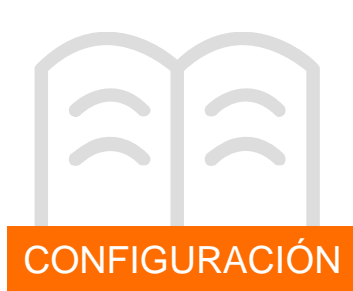

#### Usuario gestor de módulo de facturas

Los gestores del módulo podrán realizar todas las operaciones que permite la aplicación durante la tramitación de las facturas.

Para poder configurar este perfil, hay que hacer clic en el botón *Configuración* y acceder a la pestaña de "Gestión de Aplicaciones".

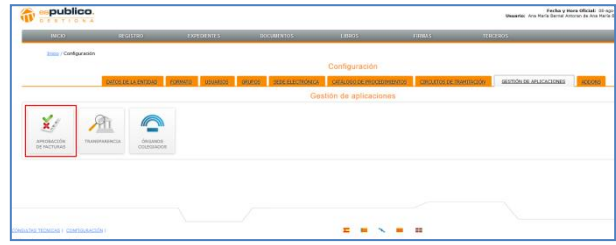

Desde allí, podremos habilitar el usuario o grupo de usuario Gestores del módulo, indicando una persona o grupo de personas responsable.

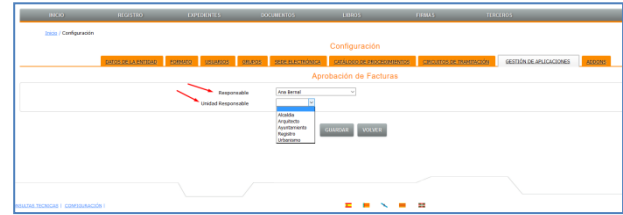

Hay que recordar que los usuarios que tengan activado el permiso de "Ver Todos los expedientes", podrán del mismo modo gestionar los expedientes tipo factura, sin necesidad de ser específicamente Gestores del módulo.

El resto de usuarios, a los que les afecte la factura, no necesitan tener ninguna configuración específica para dicho módulo. Únicamente con el permiso de "ver registro limitado" habilitado podrá ver el estado de la factura desde la anotación de registro.

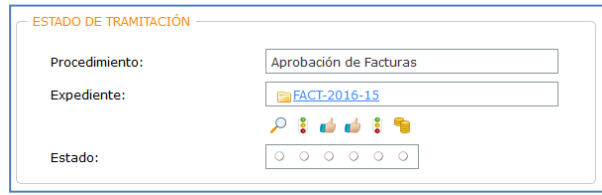

#### Usuario tramitador de la conformidad de la factura

La conformidad de la factura puede establecerse desde la guia de tramitación del expediente FACT creado o desde el propio registro de la factura.

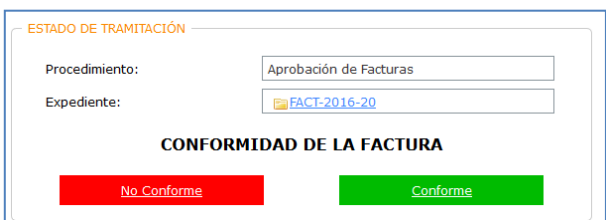

Para que un usuario pueda conformar una factura debe tener el permiso de "ver expedientes limitado" así como el de "editar expedientes".

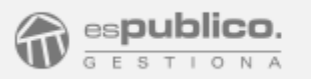

#### REGISTRO DE FACTURAS

#### ¿Puedo tener registradas facturas duplicadas de un proveedor?

No. Gestiona identifica el número de factura y el proveedor emisor. De tal forma que no puedo finalizar la notación si detecta duplicidad.

#### Quiero abrir un expediente de factura antes de que se me registre. ¿Es posible?.

Si. Pero hay que tener en cuenta que al registrar una factura se genera de forma automática un expediente asociado.

#### ¿Cómo puedo buscar las facturas electrónicas?

Haciendo un filtro en registro por tipo de registro "Factura" y por oficina de registro "oficina de intercambio de información de administraciones"

#### Cómo pueden mis proveedores enviarme facturas electrónicas.

Para que los proveedores puedan enviarnos facturas electrónicas es necesario que el ayuntamiento les mande los códigos DIR3.

#### Tengo una factura ya registrada de un proveedor, y éste está intentando registrar otra con el mismo número y no se puede.

Solamente podremos registrar esta nueva factura sin que el proveedor tenga que cambiar el número de factura, si anulamos el registro de la factura anterior y archivamos o eliminamos el expediente asociado.

#### TRAMITACIÓN DE FACTURAS

No puedo conformar la factura ¿a qué se debe? Debes tener activo el permiso de *Editar Expedientes.*

#### ¿Se necesita certificado electrónico para conformar facturas?.

Siempre que se quiera tener un documento que acredite esa conformidad si.

#### ¿Puedo lanzar la tramitación de una fase con documentos pendientes de firma?

No. Hay que esperar a que se finalice la tramitación de la fase previa.

#### Quiero tener un listado de facturas pendientes. ¿cómo puedo hacerlo?

Desde el módulo Aprobación de facturas, hacemos el filtro correspondiente para poder tener el listado. Para poder exportarlo a una excel a través del botón *Más acciones*, le damos clic a "Exportar listado de expedientes". Es una tarea que el programa encola y se puede recuperar posteriormente en formato excel.

#### ¿Puedo omitir fases haciendo tramitación conjunta de facturas?

No. Hay que ir tramitando cada una de las fases

#### ¿Puedo archivar un expediente de tramitación conjunta?

Si. Desde el botón de más acciones dentro del expediente. Hay que tener en cuenta que esta acción NO implica el archivo automático de las facturas que lo integran.

#### Cuando en una factura aparece un símbolo de un triángulo amarillo con un signo de exclamación en su interior. ¿Qué nos está indicando?

Que a expirado el tiempo de 30 días para el reconocimiento de la obligación de pago desde la fecha de registro de la misma.

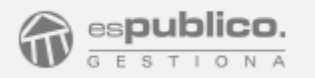

#### INTEGRACIÓN FACE

#### No entran las facturas desde FACE ¿A qué puede ser debido?

La entidad está en modo transitorio. Solamente se puede tener factura electrónica si se encuentra la entidad en modo real después de hacer las ratificaciones.

#### ¿En qué momento se descargan las facturas de FACE?

Una vez al día Gestiona lanza la petición a FACE para la descarga de las facturas pendientes.

#### Me ha entrado una factura por sede electrónica, pero estamos dados de alta en FACE. ¿A qué puede ser debido?

Se ha configurado un punto de recepción de facturas en sede electrónica. Hay que cambiar la configuración para que solamente tengamos un punto de entrada. Acceder a Configuración/sede electrónica y activar sólo el check Admitir facturas en formato Factura-e a través de FACe

#### Vamos a hacer la integración Gestiona-FACe. ¿Desde cuando se registrarán las facturas?

Desde el momento en que FACE confirme que la integración se ha establecido correctamente vía mail. Todas las facturas a las que se haya accedido desde FACE NO se registrarán en Gestiona.

#### FACTURA ELECTRÓNICA

#### Los datos que se ven por en la factura electrónica no son suficientes.

Gestiona solamente proporciona un visualizador de los datos que se introducen por FACE

#### No me llegan los avisos de las facturas que entran por sede.

La persona a la que le tengan que llegar los avisos de facturas registradas debe estar configurada como persona responsable del procedimiento "Presentación de facturas"

#### Necesito imprimir una factura electrónica. ¿Cómo puedo hacerlo?

A través del Visualizador web de Factura-e que ha diseñado el Ministerio de Hacienda y Administraciones Públicas.

#### [\(http://sedeaplicaciones2.minetur.gob.es/FacturaEVis/](http://sedeaplicaciones2.minetur.gob.es/FacturaEVis/)

). Sólo tendrá que subir el archivo y la aplicación le mostrará toda la información de forma legible y sin necesidad de instalar nada en su ordenador. Así ya podrá imprimir o descargar el documento visible.

#### Cómo pueden mis proveedores enviarme facturas electrónicas.

Para que los proveedores puedan enviarnos facturas electrónicas es necesario que el ayuntamiento les mande los códigos DIR3.